**SafeNet/i**

# **FOR IBM i**

# **IMPLEMENTATION GUIDE**

**Version 10**

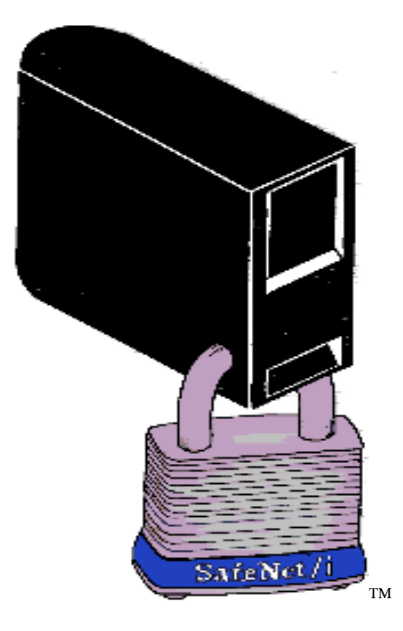

**2016 MP Associates of Westchester, Inc.**

# **How to contact us**

Direct all inquiries to:

Kisco Information Systems 89 Church Street Saranac Lake, New York 12983

Phone: (518) 897-5002 Fax: (518) 897-5003

Kisco Website: [www.kisco.com/safenet](http://www.kisco.com/safenet) [www.kisco.com/safenet/support](http://www.kisco.com/safenet/support)

SafeNet/i Website: [www.safeneti.com](http://www.safeneti.com/)<br>SafeNet/i Support Website: www.safeneti.com/

[www.safeneti.com/safenet/support](http://www.safeneti.com/safenet/support)

# **TABLE OF CONTENTS**

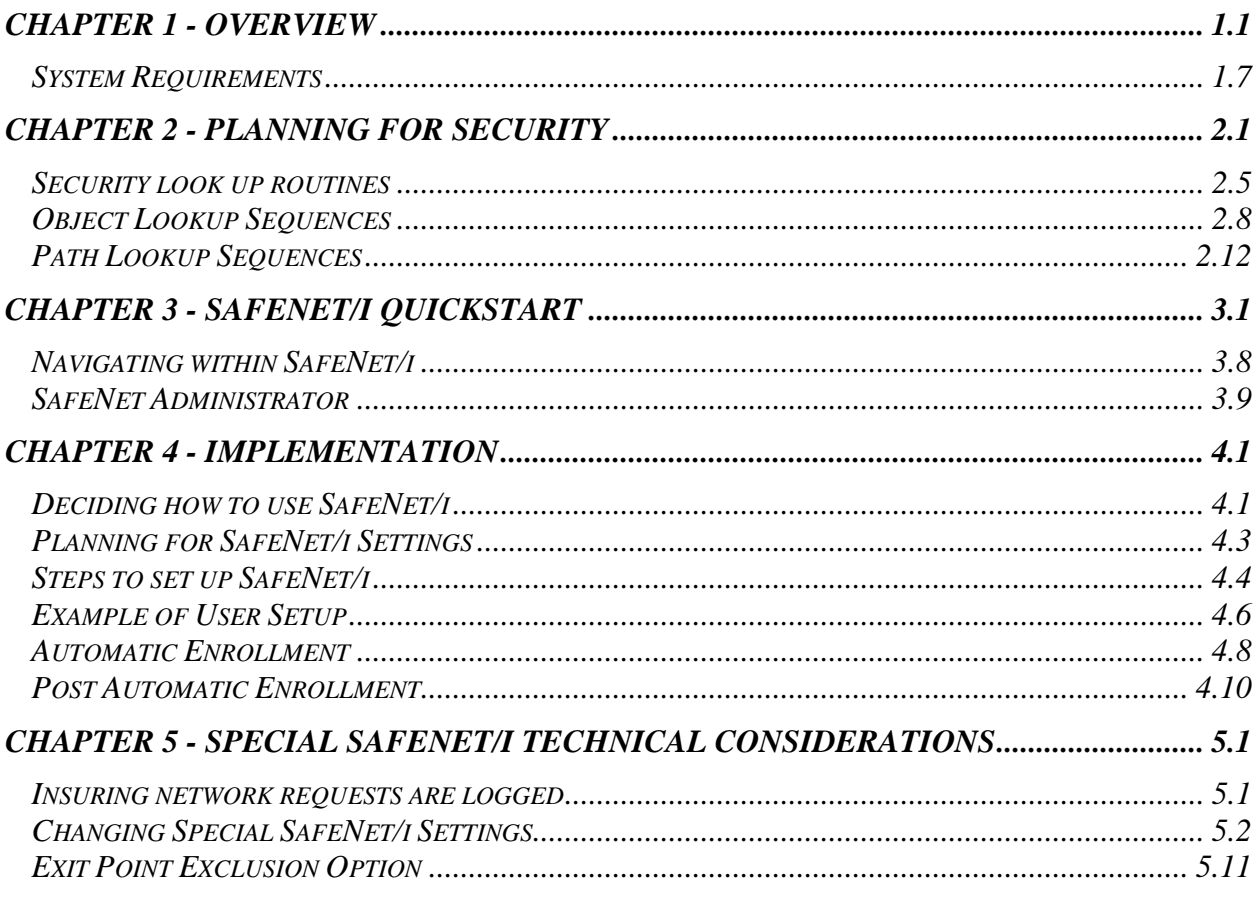

# **Special Notices**

The following terms are trademarks of the International Business Machines Corporation:

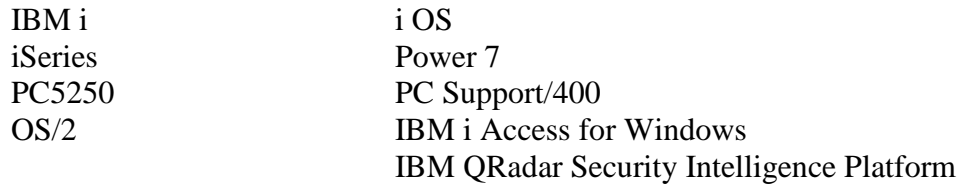

The following terms are trademarks of Microsoft Corporation:

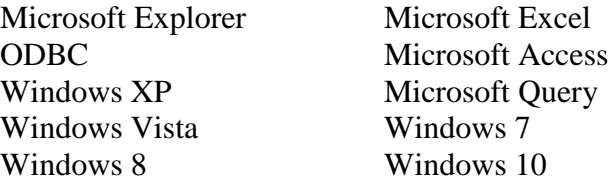

# **SafeNet/i Implementation Guide**

### <span id="page-4-0"></span>**Chapter 1 - OVERVIEW**

#### *What is SafeNet/i?*

**SafeNet/i** is a powerful yet easy to use tool for the IBM i that enables you to exercise full control over users who access your system via network connections. These network connections can be through any device that has access to your IBM i, whether through a LAN, WAN, the Internet, etc.

**SafeNet/i** provides the means to secure functions and objects on your IBM i, using IBMprovided APIs and exit points, without having to write your own programs. Its flexibility gives you the power to tailor it precisely to the needs of your installation.

**SafeNet/i** is non-invasive to your existing IBM i security. **SafeNet/i** does not change any of your existing security settings or object level authorities other than exit point program registrations.

**SafeNet/i** never impacts the performance of your "green screen" applications. It only operates with network traffic accessing your database outside of normal "green screens".

### *Isn't IBM i Security sufficient?*

When users gain entry to the IBM i through a 5250 emulation session on a PC, or network client, access to objects on the system can be controlled by IBM i system values, individual user profiles and your own menu security.

However, when these same users are entering your IBM i through a spreadsheet or data base program on the client, your menu security and some user profile settings are circumvented. Unless you have established strict object-level security on your IBM i, and use adopted authority, your system and all its data is available to those programs on the PC.

This means users can not only see data on your IBM i, they can copy it, add to it, or even delete it. **SafeNet/i** can help you control this.

#### *Who should use SafeNet/i*

**SafeNet/i** is designed for any installation where intelligent network devices communicate with the IBM i. These devices have access to the data on the IBM i whether they connect to the system through a LAN, WAN or the Internet, whether they are local or remote, or whether there is a single IBM i or multiple systems in the network.

### *How does SafeNet/i work?*

**SafeNet/i** captures every incoming request from clients who attempt to access server functions of IBM i, such as SQL, ODBC, FTP and PC file transfers. It looks at each request, and acts on each one, depending on the level of security that you have defined.

You establish the rules for your IBM i and use **SafeNet/i** Security Level settings and object authority to enforce them. The rules are checked, and when a request is received, those that are permitted are accepted and those that are not are rejected.

### *Which servers are being accessed by the clients and where are the requests coming from?*

With so many different software packages in use on the desktop, it has become very difficult to determine which server functions are being used by each program.

The logging features of **SafeNet/i** give you the ability to determine the server function and data that is being accessed, along with a record of where the requests are coming from. You can then use this information to set up the server functions, user profiles and data authorities.

See the chapters on 'Reports' and 'Testing your Security Settings' in the SafeNet/i Reference Guide for detailed information on the transaction logging features of **SafeNet/i**.

### *SafeNet/i Features*

The following features of **SafeNet/i** give you the ability to implement client/server security on your IBM i, from simply logging activity to completely restricting access to system functions and data. **SafeNet/i** lets you:

#### **Generate Audit Reports**

**SafeNet/i** tracks each request coming from a client into the IBM i. It stores this information in a log that you can review. The log indicates who is accessing your system, which server function on the IBM i they are requesting, what data or objects they are using, and whether the request was accepted or rejected.

Log files can be specified as a system journal or a database file, or both.

### **Limit Access to Server Functions, Based on User Profile**

**SafeNet/i** can be set up to limit access to specific server functions on the IBM i based on the individual's user profile.

#### **Exclude Users from Server Functions**

**SafeNet/i** allows you to turn off individual server functions. For example, you can completely exclude the file transfer function for all users on your IBM i if you wish.

You can also exclude users from specific servers, or all servers, based on the time of day or day of the week.

### **Limit Access to Objects within Server Functions, Based on User Profile**

**SafeNet/i** gives you the ability to implement object level security over clients that are accessing the various server functions on the IBM i. Authority is granted by user profile to the individual servers, then each user is granted authority to objects on the system.

#### **Limit Access by IP Address**

**SafeNet/i** allows you to control access to certain servers by IP address.

See the **WRKSRV** command to determine which server functions can check for valid IP addresses.

#### **Limit Access to Spooled Files**

**SafeNet/i** can be configured to control access to spooled files in individual output queues.

#### **Profile Swapping**

SafeNet/i can be configured to 'swap' user profile authorities when accessing the server via an exit point.

Version 10 of **SafeNet/i** allows you to select different SwapTo profiles for a user based on the Server Function they are using to access IBM i. (i.e., which Exit Point they are accessing)

By defining a User and Server ID-based SwapTo profile, you can attain a more granular security approach when utilizing the Swap Profile function of **SafeNet/i**. See the WRKSWPRF command for more information.

### *What is a Server Function?*

With IBM i Access for Windows, IBM provides many basic client/server functions such as file transfer, virtual printing and file serving through Network Neighborhood operations.

Each function in IBM i Access for Windows uses both client and server programs. For instance, the file transfer process uses a program on the PC (the client) to request a file from the IBM i (the server).

The IBM i has several specialized **server functions** that are included as part of IBM i, and each request from a client uses one of these server functions on the IBM i.

Server support provided with PC Support/400 was **original** support and was designed for original clients.

Server support provided with IBM i Access for Windows, beginning with OS/400 Version 3 Release 1, is called **optimized** support and is for optimized clients.

### **Original Support**

Original clients:

- DOS
- DOS Extended
- $\bullet$  OS/2

#### Original servers in IBM i:

- Transfer function server for transferring files between personal computers and IBM i
- Remote SQL server for remote data base access
- Data queue server for client/server application development
- Message function server for sending and receiving messages
- License management server to help manage client application licenses
- Virtual print server for remote print support
- Shared folder server for file serving
- Remote command server to submit remote commands to IBM i through DDM

### **Optimized Support**

#### Optimized clients partial list:

- Windows XP
- Windows Vista
- Windows 7
- Windows 8
- Windows 10
- Linux

#### Optimized servers:

- File server that replaces shared folders servers
- Data base server for file transfer and remote SOL functions
- Network print server to provide same functions as virtual print server, plus additional print management functions
- Data queue server
- Remote command/program call server to provide ability for personal computer applications to issue commands and call programs on IBM i and pass results back to client
- Central server that provides services such as license management and other client management functions
- APPC password management server that provides password management functions for host servers with APPC support
- Sign-on server that provides password management functions for host servers with sockets support
- Server mapper that provides current server port number to client on a connection request

Most IBM i servers are included in the Host Server option of the operating system. These servers are used by IBM i Access for Windows but are designed so that other client products can use them also.

### <span id="page-10-0"></span>*System Requirements*

**SafeNet/i 10** requires IBM i Version 6 Release 1 and above.

### **PTFs**

- There are specific minimum cumulative PTF levels required for **SafeNet/i** to work properly with the various server functions. Make sure you check the current PTF information at [www.kisco.com/safenet/support/snptfs.htm](http://www.kisco.com/safenet/support/snptfs.htm)
- It is also recommended that you stay current with your MS Windows and IBM i Access for Windows Service Packs.

#### **System Library List Entries**

Library QSYS2 is required by **SafeNet/i** to gain access to necessary IBM i operating system APIs. Please make sure your QSYSLIBL system value contains an entry for **QSYS2**.

### <span id="page-11-0"></span>**Chapter 2 - PLANNING FOR SECURITY**

### *Why do clients require special security planning?*

When planning for security for your IBM i, there are features available to you within the operating system that work well for users connecting to your system via terminals or 5250 emulation sessions. These features include:

- User class and special authorities
- Allowing access to applications through menus only
- Setting LIMIT CAPABILITIES parameter to \*YES to eliminate the command line
- RVKOBJAUT and GRTOBJAUT commands

Simply using menu security and selecting the appropriate user class can satisfy most of the issues you have in regard to users who are working with data on your IBM i.

However, when these same users are accessing your IBM i, not through menus that you have set up, but through a spreadsheet application running on an intelligent client, you could have a security exposure. Unless you have implemented full object-level security and use adopted authority for everything on your IBM i, that PC spreadsheet program can upload data, download data, add or delete data on your IBM i.

This is where **SafeNet/i** can assist you. **SafeNet/i** gives you the power to plan for and implement the same high level of security for your clients as you currently have for your "green screen" users. By using **SafeNet/i** Security Level settings, you can restrict server functions and establish specific authority to objects.

### *SafeNet/i and IBM i Security*

**SafeNet/i** co-exists with all the built-in features of IBM i security. Whether your system security level is set at 20, 30, 40 or above, **SafeNet/i** will perform authority checking accordingly.

**SafeNet/i** does not replace or override IBM i security. It works on top of IBM i system security. If you allow a user the right to delete a file through **SafeNet/i**, but IBM i does not allow the same authority, the request will be rejected. If IBM i allows data deletion rights and **SafeNet/i** does not, the request will also be rejected.

### *SafeNet/i Object Authorities*

**SafeNet/i** uses Data Rights and Existence Rights similar to those used by IBM i to check authority.

#### **Data Rights**

READ - a user can:

- Display contents of an object, such as viewing records in a file
- Run a program
- Access the objects in a library

WRITE - a user can:

- Add add entries to an object, such as adding records to a file
- Update update records

DELETE - a user can:

• Remove entries from an object, such as deleting records from a file

#### **Existence Rights/Management Rights**

A user can:

- Delete the object
- Transfer ownership of the object
- Move the object
- Create a new object
- Remove/add members

### *Group and Supplemental Profile Support*

It is highly recommended that for simplicity of setup, you purchase an unlimited user license of **SafeNet/i**. The unlimited user license allows you to define \*PUBLIC and group profiles within **SafeNet/i**. This significantly reduces the complexity of **SafeNet/i** administration.

**SafeNet/i** supports group and supplemental profiles only if you purchased an unlimited user license of the product. If you need group profile support, please contact technical support for information on how to order a user license upgrade.

If you use group profiles, please be aware of the following:

- 1. The group profile name is retrieved from the IBM i user profile
- 2. **SafeNet/i** will mix or combine individual authorities with group authorities.

If **SafeNet/i** finds that an individual is authorized to a particular server, but not the object, **SafeNet/i** will then check to see if a group profile is authorized to the object. **SafeNet/i** allows a profile to use objects or servers based on combined authority of individual and group profiles.

#### *\*PUBLIC Authority*

If you have purchased an unlimited **SafeNet/i** license, you can use \*PUBLIC authority. With \*PUBLIC you can assign servers, objects, SQL, FTP and path names that the general public will have authority to. Used in conjunction with exclusions, this provides powerful authority entries, comparable to IBM i, that simplify administration.

### <span id="page-15-0"></span>*Security look up routines*

In response to customer requirements and changing technologies, **SafeNet/i** introduced new features in Version 10.

- 1. Customers can select which sequences to use for object checking and IFS Path checking
	- Object checking sequence routines

You can select the security authorization search/lookup sequences to use. This makes it possible to easily support an unlimited number of search sequences based on customer requests.

• IFS Path checking sequence routines

You can select the sequence to use to standardize QSYS.LIB requests into Library/Object authorization lookups

This is a new **SafeNet/i** product direction and enhancement to treat all QSYS.LIB path requests as regular objects and libraries for authority lookups instead of treating these as long path authority lookups.

As an example, SafeNet V9 would currently check the WrkUsrPth (pcacclng) file for any request containing: /QSYS.LIB/QGPL.LIB/ABC.FILE

With this new enhancement and product direction, the same request would be parsed into the library and object reference (QGPL/ABC) and would then be checked against the normal WrkUsrObj (PcAccess) file for authority checking. This is a more standard object lookup. See CHSPCSET command parameter *LEGACYPATH* for maintaining current installation compatibility.

- 2. Ability to choose when to exit lookup routines
	- Customer may choose to exit upon match regardless of accept/reject status
	- Customer may choose to exit only upon exhausting all possible object rules
	- Customer may choose to exit upon first accepted rule match
	- Customer may choose to exit upon first rejected match
- 3. New Performance options available when running the Log file purge. (see STRPRGARC command)
- 4. New commands CHGARCLIB and CHGJRNLIB
	- CHGARCLIB is available to change the library used to store archive transaction log records.

This provides the ability to run all usage and security reports from any archive library/file when using the PRTxxxUSG and PRTSECRPT commands

- CHGJRNLIB is available to define an alternate library in which to store **SafeNet/i** Journals and Journal Receivers.
- 5. Swap User Profiling has been enhanced to allow the selection of different SwapTo profiles based on the Server Function (exit point) being used to access the system.
- 6. Ability to turn on/off the Generic Object searches. For some customers who do **NOT** use Generic object name rule entries (i.e. QGPL/ABC\*) a performance gain can be made by turning **off** this object lookup routine.
- 7. Notification of the deprecation of \*SHORT path support

### **(CHGSPCSET PATHL(\*SHORT))**

This feature will be removed in a future release of SafeNet. Customers are encouraged to use \*LONG path support. See notes below. All IFS path authority lookup changes made within this PTF release do NOT affect customers currently using \*SHORT path support. No additional changes or modifications will be made to \*SHORT path support within **SafeNet/i** and product direction will not support this feature in the future.

8. Integration with IBM QRadar Security Intelligence Platform family of products. See separate QRadar/SafeNet/i integration document or contact Kisco Information Systems for additional information.

### *Server Lookup Sequence*

**SafeNet/i** supports group and supplemental profiles only if you purchased an unlimited user license of the product.

The unlimited user license allows you to define \*PUBLIC and group profiles within **SafeNet/i**. This significantly reduces the complexity of **SafeNet/i** administration.

#### **SERVER LOOKUPS**

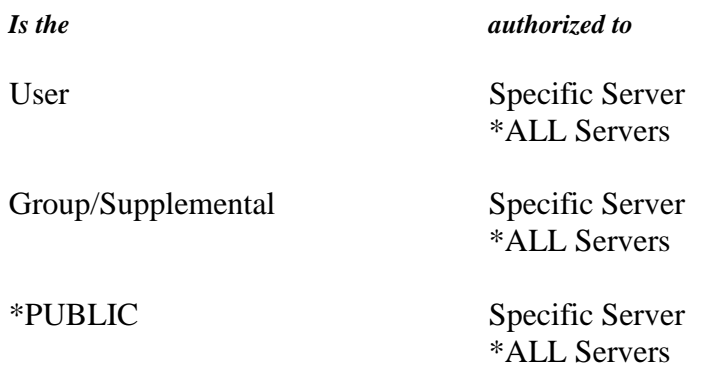

### <span id="page-18-0"></span>*Object Lookup Sequences*

**SafeNet/i** checks all possible authority and object/library combinations based upon settings within the CHGSPCSET command.

The object checking sequence is determined by the *OBJCHKSEQ* parameter

The object checking stop point is determined by the *OBJCHKSTOP* parameter

### **OBJECT LOOKUPS**

System Settings for Object Lookup Process:

- 1. Use the following parameters in the CHGSPCSET command:
	- a. **OBJCHKSEQ** Object Checking Sequence
		- i. **\*STD** (See default sequence)
		- ii. \*ALT1 (See Alternate Seq#1)
		- iii. \*ALT2 (See Alternate Seq#2)
		- iv. \*ALT3 (See Alternate Seq#3)
	- b. **OBJCHKSTOP** When to stop object lookups.
		- i. **\*OnMatch** (like current, stops on any matching rule found)
		- ii. \*OnAccept (stop when accepted matching rule found)
		- iii. \*OnReject(stop when rejecting match found)
		- iv. \*AtEnd (stop only when all possible entries checked)
	- c. **GENCHK**  Controls Generic Object Lookups. (i.e. QGPL/ABC\*)
		- **i. \*YES** Perform generic object searches.
		- ii. \*NO Do not perform generic object searches.

### *STANDARD OBJECT LOOKUP SEQUENCE V8, V9, V10*

### *CHGSPCSET OBJCHKSEQ (\*STD) - Default*

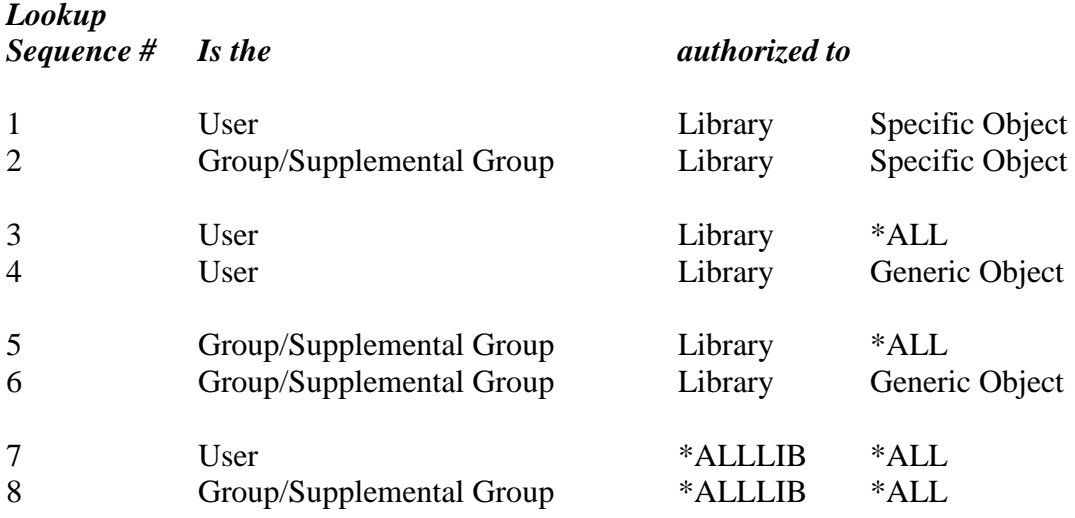

### *ALTERNATE OBJECT LOOKUP SEQUENCE #1*

### *CHGSPCSET OBJCHKSEQ (\*ALT1)*

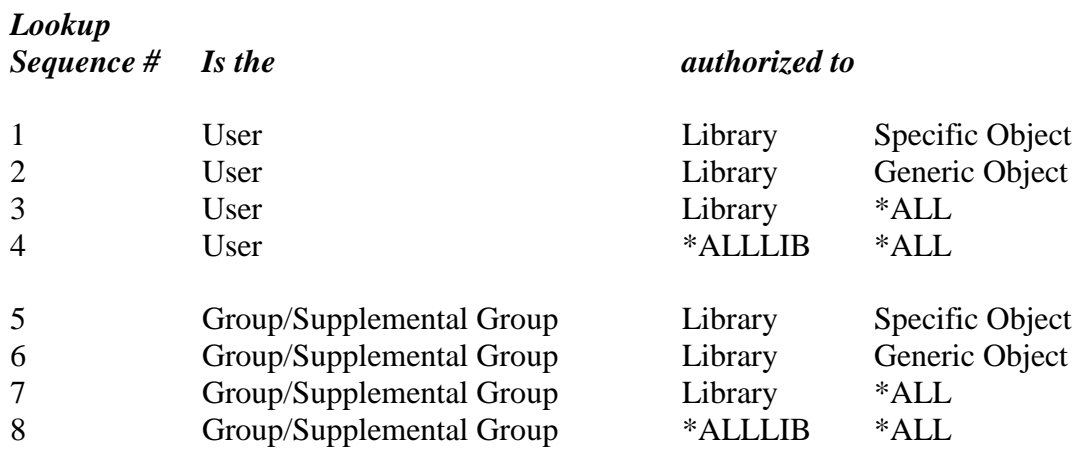

### *ALTERNATE OBJECT LOOKUP SEQUENCE #2*

### *CHGSPCSET OBJCHKSEQ (\*ALT2)*

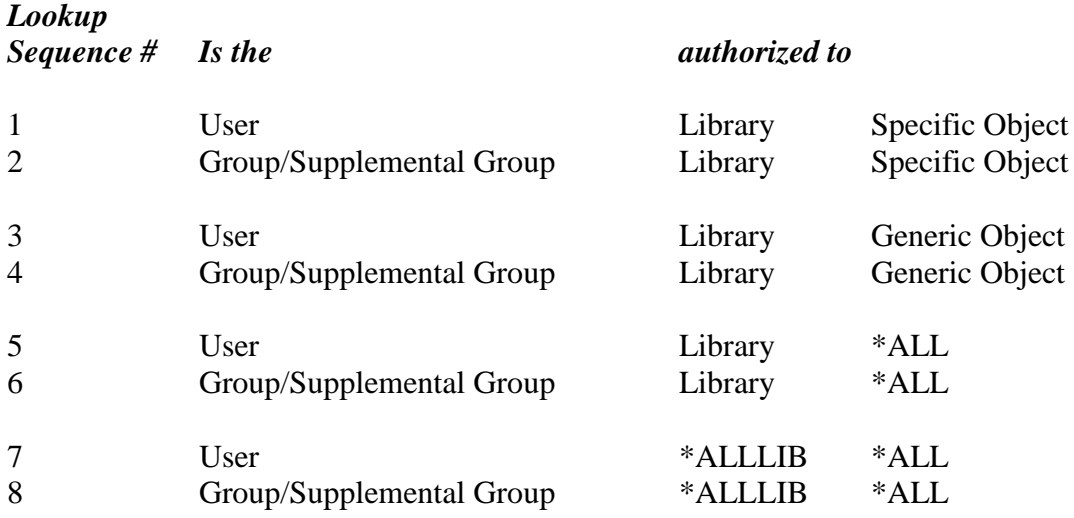

### *ALTERNATE OBJECT LOOKUP SEQUENCE #3*

### *CHGSPCSET OBJCHKSEQ (\*ALT3)*

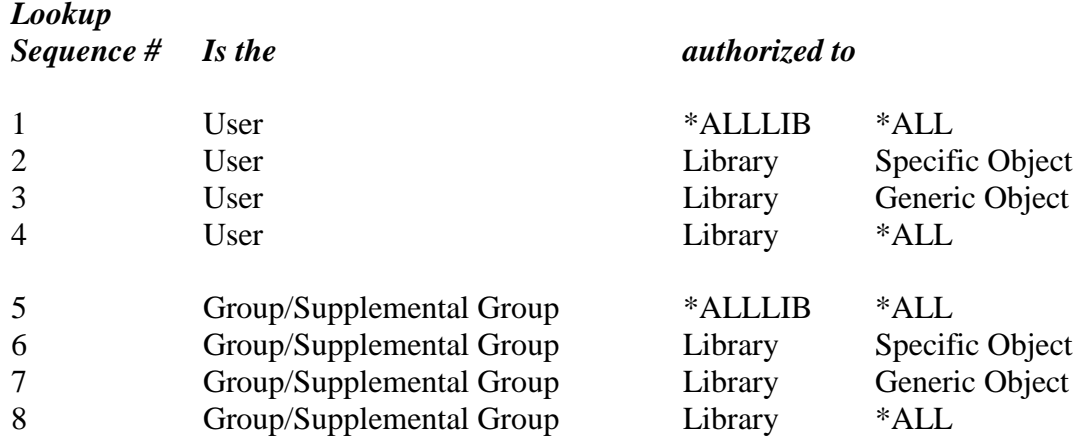

#### **Special Considerations for Object Lookups**

- 1. Exclusion Rules: Any matching Object Exclusion rule will STOP the lookup process regardless of above CHGSPCSET parameter settings. This is the current process and will remain.
- 2. QSYS.LIB path change: If *LEGACYPATH* parameter in CHGSPCSET is set to \*NO, then any IFS Path request (\*FileServer and \*FTPServer) containing a /QSYS.LIB/ path will be processed as a normal object authority lookup as outline above.

If the *LEGACYPATH* parameter is set to \*YES, all /QSYS.LIB/ requests will be checked against the WrkUsrPth (long path) control entries.

*(\*YES maintains existing SafeNet installation compatibility*)

### <span id="page-22-0"></span>*Path Lookup Sequences*

**SafeNet/i** checks all possible authority and path combinations based upon settings within the CHGSPCSET command.

The sequence to perform IFS path authority lookups is determined by the *PTHCHKSEQ* parameter

The *PTHCHKSTOP* parameter determines where IFS checking stops within **SafeNet/i**

### **PATH LOOKUPS**

These new options are available **ONLY IF \*LONG Path** type is **ACTIVE**. See the *PATHL* parameter on the CHGSPCSET command.

System Settings for Path Lookup Process:

- 1. Use the following parameters in the CHGSPCSET command:
	- a. **PTHCHKSEQ**  IFS Path Checking Sequence
		- i. **\*STD** (See current sequence)
		- ii. \*ALT1 (See Alternate Seq#1)
		- iii. \*ALT2 (See Alternate Seq#2)
		- iv. \*ALT3 (See Alternate Seq#3)
	- b. **PTHCHKSTOP** When to stop path search/lookups.
		- i. **\*OnMatch** (like current, stops on any matching rule found)
		- ii. \*OnAccept (stop when accepted matching rule found)
		- iii. \*OnReject(stop when rejecting match found)
		- iv. \*AtEnd (stop only when all possible entries checked)
	- c. **LEGACYPATH** Maintains compatibility to current IFS Path searches/lookups for QSYS.LIB long path entries. *This is a temporary parameter to maintain backwards compatibility.*

See Note below for further details.

**i. \*YES** – Check the long path file (WrkUsrPth) for QSYS.LIB type requests.

ii. \*NO – Treat all QSYS.LIB path requests as normal system objects. Use the normal object checking routines for these path types. ( see WrkUsrObj) . Each request is broken down to Library and objects. i.e. a path of: /QSYS.LIB/QGPL.LIB/ABC.FILE = QGPL/ABC for object checking.

### *STANDARD IFS PATH LOOKUP SEQUENCE V8, V9, V10*

### CHGSPCSET PTHCHKSEQ (\*STD) - Default

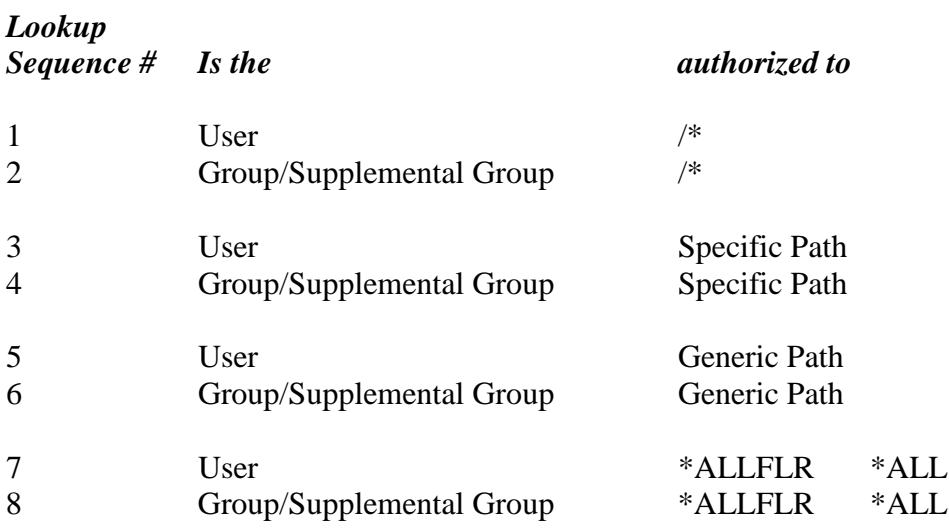

### *ALTERNATE IFS PATH LOOKUP SEQUENCE #1*

### CHGSPCSET PTHCHKSEQ (\*ALT1)

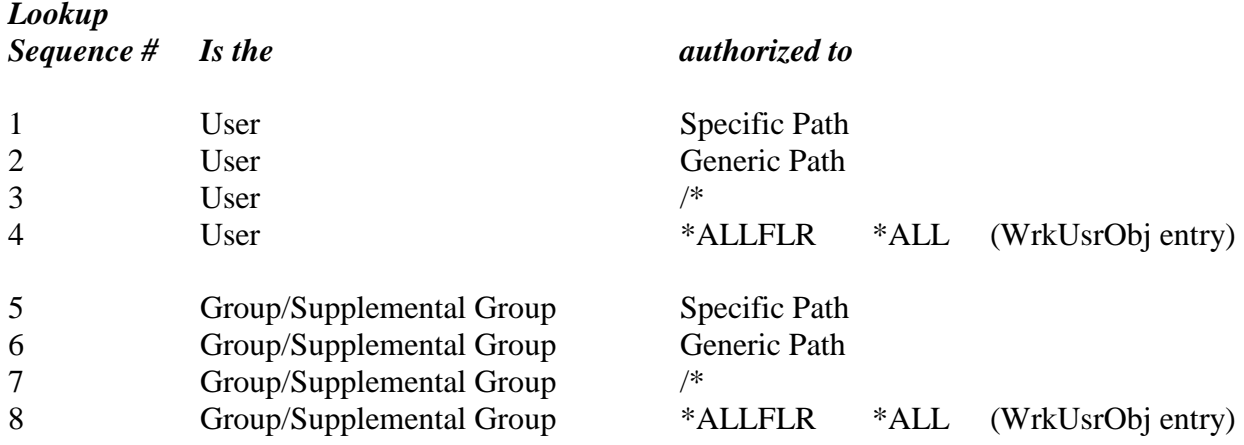

### *ALTERNATE IFS PATH LOOKUP SEQUENCE #2*

### CHGSPCSET PTHCHKSEQ (\*ALT2)

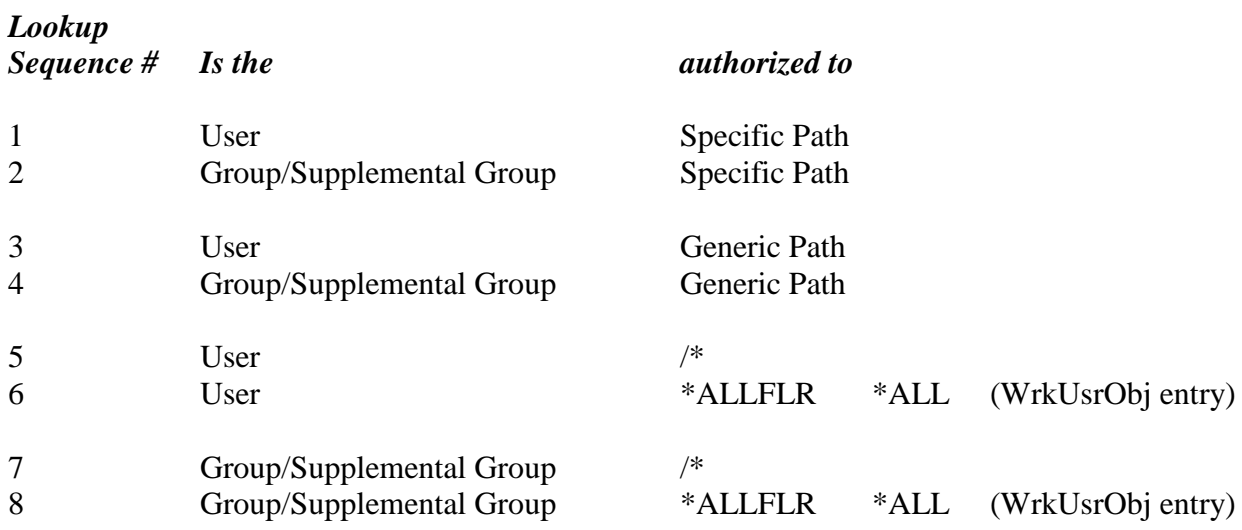

### *ALTERNATE IFS PATH LOOKUP SEQUENCE #3*

### CHGSPCSET PTHCHKSEQ (\*ALT3)

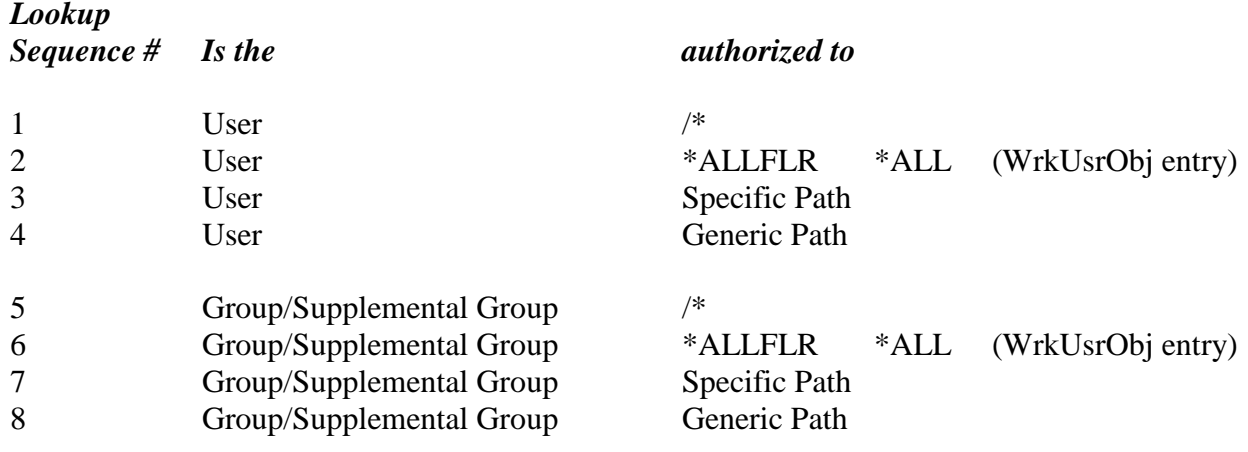

### *Special Considerations for Path Lookups (\*File and \*FTP Servers)*

- 1. Exclusion Rules: Any matching Object Exclusion rule will STOP the lookup process regardless of above CHGSPCSET parameter settings. This is the current process and will remain.
- 2. **\*SHORT Path type is being deprecated as of this release.** \*SHORT path support will be removed in a future release of SafeNet/i. (see CHGSPCSET *PATHL* parameter)
- 3. Note: **The parameter** *LEGACYPATH* **is temporary in nature.** The ability to have QSYS.LIB entries in the PCACCLNG file (WrkUsrPth) is being **deprecated** in this release and will be removed in a future release of SafeNet/i. This parameter will also be removed in a future release of SafeNet/i.

If you currently have QSYS.LIB entries in WrkUsrPth, you should plan on moving required entries into WrkUsrObj. (Standard Object Control)

Having this option set to *\*YES* will cause the Path lookup sequence to continue checking the WrkUsrPth entries for any QSYS.LIB request.

Having this option set to *\*NO* will cause all QSYS.LIB paths to be treated as normal native DB requests and all object authority searches will be done exclusively against the WrkUsrObj entries.

*\*NO* will be the Default for new SafeNet/installations. *\*YES* is the default for upgrading customers.

*Important:* When you install your copy of SafeNet/i the license type is set to a default Unlimited User level. If you do not plan on purchasing an unlimited user license, you may want to avoid using Group and/or Supplemental profiles and \*PUBLIC during your evaluation, since this support is available only with an unlimited user license.

> The base license of SafeNet/i provides support for up to 25 network users on your system. At the unlimited level, there are additional features and controls that you can use to protect your system and simplify maintenance of your rules.

### <span id="page-27-0"></span>**Chapter 3 - SafeNet/i QuickStart**

**Quickstart** will enable you to begin using **SafeNet**/i immediately to track client/server activity on your IBM i, without affecting any of your current users.

**Quickstart** involves turning on *Security Level 1 - Unlimited Access, Logging Level A (ALL)* to permit full access to the server functions while logging all requests, for a minimum of two weeks. During that time you can review the log to see which clients are accessing the various server functions. At the end of the two-week period you should have enough information to help you decide how to configure **SafeNet/i** for your installation.

You may wish to collect more data for a longer period of time based on your particular installation. Do your best to capture all the types of transactions and network activity at your site.

See the chapters on 'Reports' and 'Testing your Security Settings' in the SafeNet/i Reference Guide for detailed information on how to review the information that is being logged.

### *Trial Versions of SafeNet/i*

If you are performing this Quickstart with an evaluation copy of SafeNet/i, be aware that your trial license expires thirty (30) days after installation. To check the status of your trial, use **Option 2 – Display Installation Status** on the INSTALL menu; if you need more time to complete your evaluation, please contact support.

**Quickstart** is made up of the following steps:

- 1. Install SafeNet/i, modify your startup program to start the SafeNet/i logging job upon IPL
- 2. Ensure logging is active; you will want to collect 2-4 weeks of data
- 3. Set up SafeNet Admin and Super Admin profiles
- 4. Set Future Security Settings
- 5. Reduce non-critical logging (Telnet, data queues, virtual printers, etc.)
- 6. Develop your \*PUBLIC policy and group profile assignments (for unlimited user licenses)
- 7. Set up \*PUBLIC user to Server, to Object, to FTP, to SQL, etc. in SafeNet/i (for unlimited user licenses)
- 8. Set up group authorities other than \*PUBLIC in SafeNet/i (for unlimited user licenses)
- 9. Set up any 'Super Trusted Users' in SafeNet
- 10. Set up Alert notifications
- 11. Use PCTESTR to test all the historical transactions against Future Settings and display only 'Rejected' transactions. You will find PCTESTR on the Special Jobs Menu (SN2), **Option 4 - On-line Transaction Testing**.
- 12. Make changes to SafeNet/i settings as required based on results of PCTESTR
- 13. TEST, TEST, TEST
- 14. Flip the 'Future' and 'Current' settings (Use F22 in the WRKSRV command)

These steps are described in detail on the following pages.

### *Begin Quickstart*

#### Set up Administrative profiles

If you wish to use a profile other than SAFENET or QSECOFR, or wish to allow limited users to access some of the **SafeNet/i** management options, see 'SafeNet Administrator' in Chapter 3 of this guide.

If the SafeNet/i Main Menu is not displayed, type

#### **GO PCSECLIB/SN1**

Follow these steps to begin logging requests:

1. Sign on as SAFENET or QSECOFR, or another SafeNet/i Super Admin profile.

From the SafeNet/i Main Menu (SN1) select **Option 1 - Server Security Settings** or use **WRKSRV** command

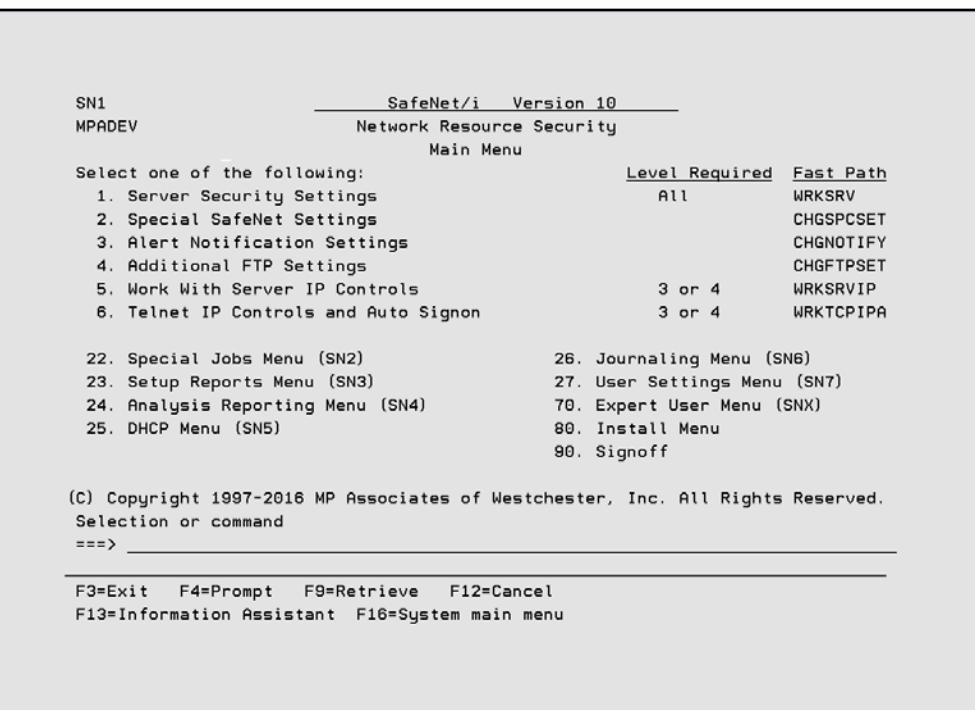

The *Maintain Server Security* screen is displayed.

SafeNet/i V10 WRKRF22R  $2/17/16$ MPADEV Maintain Server Security 14:43:34 Security Levels: 1=Unlimited Access 2=No Access 3=Limited by User 4=Limited by User & Object TOD=Time of Day Controls Logging Levels: A=All N=None R=Rejects Only IPA=IP Address Controls Y=Yes N=No ----Current--- Future Max Server Description Sec. Log TOD IPA Lvl Lvl Sec. Log TOD IPA Lvl<br>
3 A N N 1 4 Distributed Data Management<br>
3 A N N 1 3 DRDA DB2 Database Access Rqst<br>
4 Original Data Wessel Access Rqst<br>
4 Original Data Wessel Access Rqst<br>
4 Original Data Wessel Access Rqst<br>
4 N N 1 More... F1=HELP F3=Exit F4=Fold F7=IP Addresses F18=User Exit Programs F22=Flip Future & Current (c) Copyright 1997-2015 MP Assoc. Inc.

2. In the *Sec* column, **type 1** (Unlimited Access) and in the *Log* column **type A** (Log All) for all the servers. (This should already be done as the default during the installation process.)

Leave TOD (Time of Day) set to N. Use this option carefully. A change to this value is effective immediately.

Don't change anything in the *Future Settings* column at this time. It will be set to the recommended Server Level by default.

*Note:* The server functions are listed on multiple screens. **PageDown** to ensure you enter a security and logging level for all the servers.

When you have finished setting up all the servers, press **ENTER.** 

Due to a potentially high transaction rate and logging overhead, you will probably want to limit logging on several of the servers after you have become familiar with their transactions. Some of the servers where you can safely limit transaction logging are:

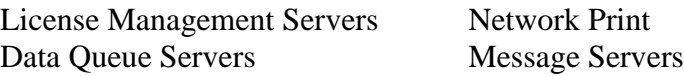

- 3. **Press F3** to return to the SafeNet/i Main Menu.
- 4. Select **Option 2 - Special SafeNet Settings** or use CHGSPCSET command

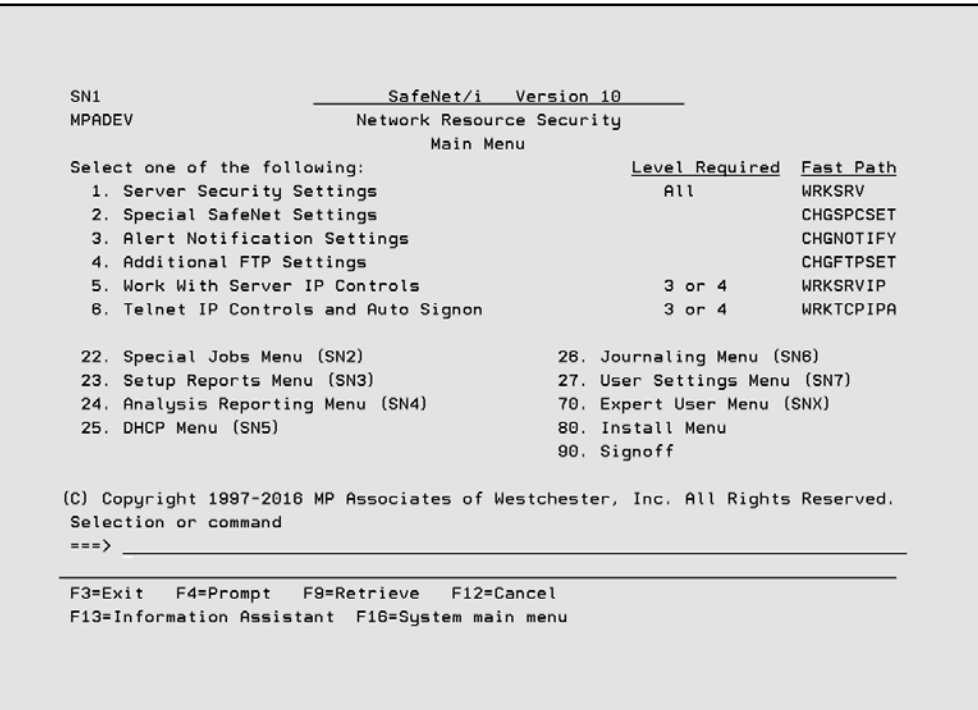

The *Change SafeNet Special Setting* screen appears.

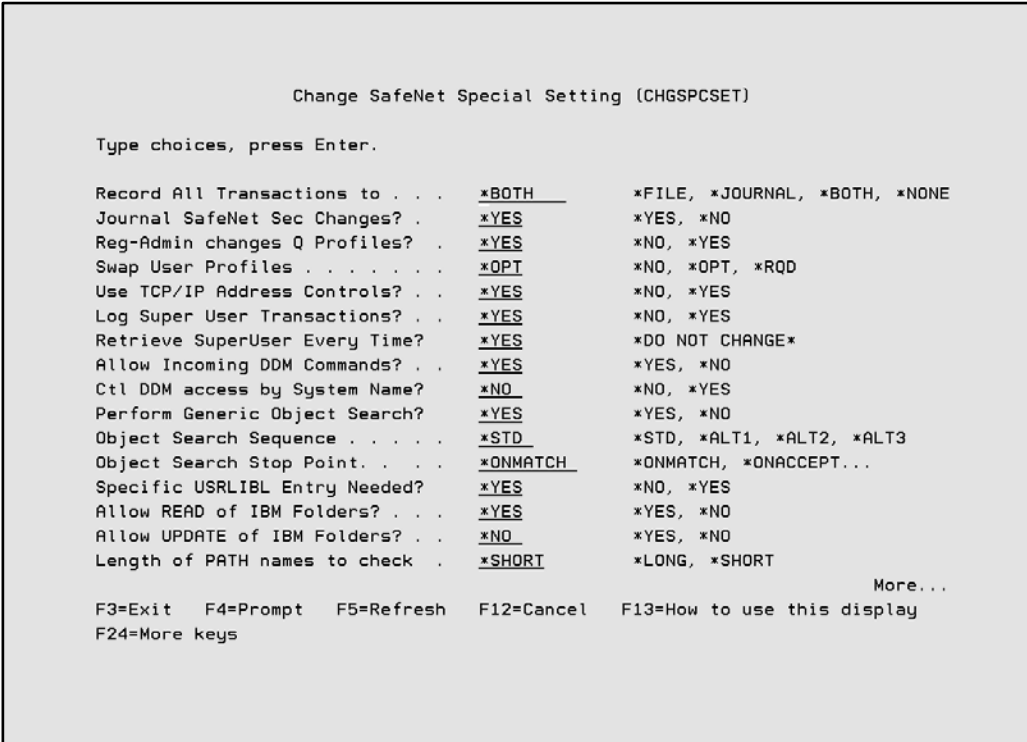

5. Make sure the first parameter (Record all Transactions) is set to **\*FILE (Logging Function On)** or use the command **CHGSPCSET LOGALL(\*FILE)**

Accept the defaults on the remaining options, and **ENTER**.

- 6. **F3** to return to the SafeNet/i Main Menu.
- 7. Modify your STARTUP Program

You must issue the STRTRP command to activate the SAFELOGING subsystem at system startup time. Modify your system startup program to issue this command:

### **PCSECLIB/STRTRP**

You can also issue this command from any command line

*Reminder*: Some functions of SafeNet/i will begin working right away. But, because IBM i allocates exit programs at startup (IPL) only, once you have installed **SafeNet/i** and have completed the Quickstart, at the earliest opportunity you should perform an IPL or end your system to a restricted state, then restart the system. This will "turn on" ALL of **SafeNet/i**'s processes.

### *Transaction Logging Subsystem (SAFELOGING)*

In Step 7 above, it is recommended that you change your start up program to automatically start the log recording subsystem at IPL. If you do not make these changes, the **SafeNet/i** data queue can become full and cause network response issues.

If you are unfamiliar with this requirement, please see the section on 'Insuring network requests are logged' in Chapter 5 of this manual.

You have now performed all of the steps necessary to complete QuickStart.

#### Review

- Now is the time to make sure your system has been restarted since the installation of **SafeNet/i**.
- **Make sure your startup program has been modified and that the Safeloging subsystem is up and** running. There should be one or more active Safeloging jobs in the subsystem and you should see transactions being recorded in the TRAPOD file in library PCSECDTA.

Use the Special Jobs Menu (SN2), **Option 3 - On-line Transaction Review** or the **PCREVIEW** command to view the TRAPOD log file.

• Collect your data for 2-4 weeks.

Now continue with the detailed configuration of **SafeNet/i**, outlined in this guide and the SafeNet/i Reference Guide.

### <span id="page-34-0"></span>*Navigating within SafeNet/i*

#### Starting SafeNet/i

- Sign on as SAFENET or with a user profile that has a user class of \*SECOFR.
- On the IBM i command line type

### **GO PCSECLIB/SN1,** then press **ENTER**

• This brings you to the **SafeNet/i Main Menu**.

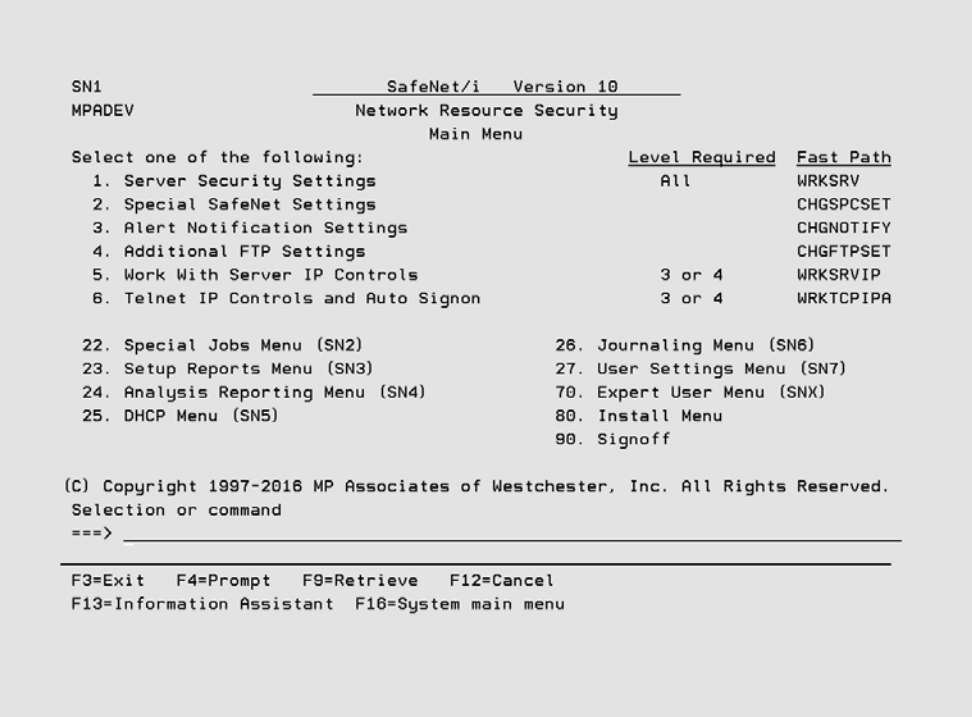

From this menu you can access all of the **SafeNet/i** functions and sub-menus.

Sub-menus are accessed using Options 22 through 27, and Options 70 and 80. These options are available from every menu, even if the options are not listed on the menu.

You can use the menu options or you can use the commands that are listed to the right of the options.

*Note:* To use the commands provided, remember to first add PCSECLIB to your library list.

### <span id="page-35-0"></span>*SafeNet Administrator*

You can set up a regular SafeNet Administrator, a SafeNet 'Super Admin' or a Read Only Admin from the SafeNet/i User Settings Menu (SN7) by selecting **Option 8 – Work with SafeNet Administrators.** 

Or use the WRKSNADM command.

The WRKSNADM command can be executed by a user with \*SECADM or \*SECOFR authority.

A user profile must be set up as a **SafeNet/i** 'Super Admin' to perform the following:

Activate or deactivate **SafeNet/i** Change/copy/remove the IBM-supplied Q profiles settings in SafeNet/i Use the WRKSRV, CHGSPCSET, CHGFTPSET commands

A regular SafeNet/i administrator does not have authority to the above functions.

A SafeNet/i Read Only Admin can only view **SafeNet/i** settings and transactions, and run reports.

Unless specifically changed, QSECOFR is ALWAYS a SafeNet/i Super Admin. User profile SAFENET is by default a Super Admin; this status can be changed or removed to suit your purposes.

### <span id="page-36-0"></span>**Chapter 4 - IMPLEMENTATION**

### <span id="page-36-1"></span>*Deciding how to use SafeNet/i*

There are several methods to choose from when deciding how to implement **SafeNet/i** for your location. Below you will find three ways to use **SafeNet/i**.

For a complete description of **SafeNet/i** Security Level settings, see Chapter 2, 'Setting Up Servers' in the SafeNet/i Reference Guide.

#### 1. **SafeNet/i as an Auditing Tool**

The logging feature of **SafeNet/i** traps each request that is made to the individual server functions on the IBM i. This information can be useful in determining who is accessing which server function and what data, if any they are attempting to use. In addition, changes to both SafeNet/i security settings and SafeNet/i parameters are logged. Using **SafeNet/i** in this manner has no affect on any users accessing your system. For each request the log contains information on:

- User Profile
- Description of the server function being accessed
- Current server Security Level setting
- Date and time
- Data being accessed, if any
- SQL statements being utilized, if any
- If the request was accepted or rejected
- The reason the request was rejected
- Directory paths
- Program/command calls
- FTP Requests (Client and Server requests)
- TELNET Requests
- CL command RUN requests

Multiple reports are available to you in **SafeNet/i**, enabling you to look at the log data in various ways. You can find the Analysis Reports Menu through the SafeNet/i Main Menu (SN1), *Option 24* or use the **SN4** command.

### 2. **Limiting Server Functions**

**SafeNet/i**'s Security Level settings give you the ability to turn off specific server functions for all users, or for only certain users, if desired.

For example, if you don't want any of your clients to be able to send messages, you can use **SafeNet/i** Level 2 to completely disable the Message Server function. Or, if you want to make sure only particular users can send messages, use **SafeNet/i** Level 3 for the server function. Then, give only those individuals who will be permitted to send messages authority to the Message Server.

At Security Levels 3 and 4, **SafeNet/i** will check authority for each user who attempts to access the Server function and will accept only requests from authorized users. All others will be rejected.

The logging level indicates which network requests you wish to log:

 $A = all requests$  $N = no$  requests  $R =$  only rejections

#### 3. **Restricting access to objects based on user profile (Security Level 4)**

Once you have set up **SafeNet/i** security levels and user access to your server functions, you can use **SafeNet/i** to control which objects each user has access to, what Data Rights they have to the objects, and whether they have Existence Rights to the objects.

In addition, you can specify SQL and/or FTP statements or CL commands that individual user profiles have authority to use.

### 4. **Restricting access to servers based on IP address (Security Level 3)**

For certain servers, you can limit access by setting up a simple address table. You can accept or reject specific IP addresses or ranges of addresses.

See the WRKSRV command to determine which server functions can check for valid IP addresses.

### <span id="page-38-0"></span>*Planning for SafeNet/i Settings*

As you are deciding how to set up **SafeNet/i**, keep in mind that there are many different ways to access the same objects on the IBM i through the various client applications. For example, the file transfer facility in IBM i Access for Windows uses the Data Base Access Server functions on the IBM i, while Microsoft Explorer\* uses the File Server function of IBM i to access the same data.

This means that if you don't set up both of these server functions properly, you may be giving users authority to data without intending to do so.

You need to make sure you know which server functions your client applications are using, and set up your servers, and your users, accordingly. The easiest way to do this is to turn on logging as soon as you install **SafeNet/i**. See Chapter 3, 'SafeNet/i Quickstart' in this guide for more information.

Next, run the analysis reports to identify the servers and objects that users are accessing. See the chapter on 'Reports' in the SafeNet/i Reference Guide.

For additional information on server functions and the clients that use them, see the IBM manual, TCP/IP Configuration and Reference Guide or specific licensed program manual.

### <span id="page-39-0"></span>*Steps to set up SafeNet/i*

These are the basic steps to set up SafeNet/i:

- 1. Determine the Future Server settings
- 2. Authorize users to servers that will be set to Security Level 3 or 4
- 3. Authorize users to objects for those users accessing the IBM i through servers that are set to Level 4
- 4. Authorize users to SQL and FTP statements, CL commands, TCP/IP tables and long path names if required. These are required if any of the above servers will be set to Level 4.
- 5. Change server Security Level and Logging Level settings

A more detailed explanation of the steps follows:

1. Install the product, perform **Quickstart,** IPL and turn on logging for 2-4 weeks.

Review reports to see which server functions are being used, which data is being accessed and by which users. Run the whole series of usage reports available from the Analysis Reports menu (SN4).

- 2. Determine which Object and Path lookup sequence you will use. (see 'Security Lookup Sequence' in the SafeNet/i Reference Guide or refer to the CHGSPCSET command)
- 3. Decide how the server functions should be set up and secured for your location, and if you will use \*PUBLIC or group profile entries in **SafeNet/i**.

Examine your logs for DDM command requests, Remote Program Call or FTP commands.

*Note:* See special notes on disabling the Remote Program Call and DDM Command Server in 'Server Function Descriptions' in the SafeNet/i Reference Guide.

Decide how to control FTP access and Anonymous FTP (see 'Server Function Descriptions' and 'Setting up FTP' in the SafeNet/i Reference Guide)

- 4. Decide which of your users will have access to the servers.
- 5. Decide what authority the users will have to objects on the system.
- 6. Decide which SQL and FTP statements and CL commands your users will need.
- 7. Decide if you wish to use TCP/IP address control for FTP or TELNET.
- 8. Set up long path entries if required.

*Note:* \*SHORT path support is being deprecated.

- 9. Decide if you wish to use the Alert Notification feature of **SafeNet/i**.
- 10. Decide if you wish to use Profile Swapping.

New with V10, you can specify swap profiles based on specific users and server combinations.

- 11. Authorize the users and/or \*PUBLIC to the server functions.
- 12. Authorize users and/or \*PUBLIC to objects, if necessary.
- 13. Authorize users and/or \*PUBLIC to SQL, FTP statements, CL commands and TCP/IP tables, if necessary.
- 14. Enter exclusion rules, if any.
- 15. Use Future Settings to test your settings with the *On-Line Transaction Testing* or the *Batch Transaction Test Report* program prior to changing server Security Level settings.
- 16. Change server Security Level settings to desired levels; flip Future and Current security settings. This activates all of the authority checking routines.
- 17. Monitor your system

### <span id="page-41-0"></span>*Example of User Setup*

For this example, assume you have a user who needs to transfer a file from a PC spreadsheet program to an IBM i database file. This example is based on the following scenario:

Every month this user transfers employee expense data from a Microsoft Excel spreadsheet into a payroll file on the IBM i. The PAYROLL file has already been created on the IBM i in library PERSONNEL and each month a member in the PAYROLL file is replaced with the new data.

### **File Transfer from a Windows Client**

The user is running IBM i Access for Windows on their client and doing the same transfer as the example scenario.

Since the client is a PC with IBM i Access for Windows, there are multiple server functions that may be used: *Database Server - Entry; Database Server - Object Information; and Database Server - SQL.*

The following steps outline the procedure to give this user proper access. This assumes that all *Database Server*s are set to their highest available SafeNet security settings, either Level 3 or Level 4.

At this level, the user must be authorized to the server functions and objects.

- 1. Authorize the user to the *Database Server - Entry* server function. (User Settings Menu (SN7) **Option 1** or **WRKUSRSRV** command)
- 2. If the other Database Servers (SQL, RTVOBJINF, etc.) are set to **Level 3 or 4** also, authorize the user to the required servers.
- 3. Set up Data Rights (User Settings Menu (SN7) **Option 2** or **WRKUSROBJ** command) so this user has Write and Delete data authorities to the PERSONNEL library and the PAYROLL file. See Scenario at the beginning of this section.

Even though member authority is not checked, since the member is to be replaced as part of the transfer process, this user will need DELETE data rights to the file to clear the member and WRITE data rights to add new records to it.

*Note:* If the PAYROLL file does not already exist in the PERSONNEL library, the user will also need Existence Rights so the file can be created during the transfer process.

*Important:* The other database servers, *Object Information* and *SQL*, are used by various file attribute and SQL statement processing. It is your responsibility to review the server request logs to determine which servers are required.

### <span id="page-43-0"></span>*Automatic Enrollment*

Use Automatic Enrollment to simplify the administration and set up of **SafeNet/i**. The autoenrollment process uses the transactions that have been logged in the TRAPOD file to automatically set up your users with the proper access to server functions, commands, SQL statements, etc.

We advise that you use Automatic Enrollment **only** if you have an excessive number of users to enroll in **SafeNet/i**.

*Important:* Backups are recommended prior to performing these steps because auto-enrollment updates **are not** automatically reversible. Make sure you ALWAYS review the 'Preliminary Reports' before finalizing the Automatic Enrollment.

After performing **SafeNet/i Quickstart** and logging requests for a minimum of two weeks, you should be ready to auto-enroll your users in **SafeNet/i**.

- 1. Run and review the usage reports on SafeNet/i Menu SN4.
- 2. Set the 'Future Settings' for each server to your desired level.
- 3. Decide if you want to use \*PUBLIC authorities, group or supplemental authorities.
- 4. Set up the initial control files for generic access (for example, set up the \*PUBLIC settings for servers, objects, SQL, FTP and long paths).
- 5. Set up the users/groups using \*ALL objects, libraries, commands, FTP, etc.
- 6. Run the usage reports on SafeNet/i Menu SN4 and select the parameter to run the autoenrollment reports, but do not actually perform the auto-enrollment updates.

*Note*: When printing the *User to Server Usage* report, you can perform auto-enrollment checks against the *Current or Future* server settings. Change the *Enrollment Basis - Curr/Future* parameter to either *C* or *F*, then run the report. When running the report here for the auto-enrollment process, use 'F' for Future settings.

If the Current or Future server setting is a level that does not require enrollment, the transactions will not be enrolled.

- 7. Review the auto-enrollment reports and perform any additional manual entries into the control files for specific users.
- 8. Re-run and review the auto-enrollment reports until you are satisfied with the results.
- 9. Back up the PCSECDTA library.
- 10. Re-run the usage reports, this time changing the *Perform Enrollment Updates* parameter to *\*YES* to perform the auto-enrollment updates and print the reports.
- 11. Run the *User to Security Settings* report and review all the entries
- 12. Run the *Print Security Report by User* on Menu SN4 **Option 1**, select to test future settings, printing only rejections. If all the control file settings are correct you should receive no output.

If you receive rejections on the report, review the security control files, make the appropriate corrections and run the security report again. Continue this process until the report generates no output or until all rejections on the report are valid.

*Note:* New with V10, all usage and security reports within SafeNet/i can be run against any archive file/member and library.

### <span id="page-45-0"></span>*Post Automatic Enrollment*

### *Turning on your Future Settings*

If you have successfully set up all the security files, enrolled users or run the auto-enrollment, reviewed the batch transaction test report and set your future server settings and logging levels, you are now ready to turn on the new future settings.

- 1. Use the **CHGNOTIFY** command to turn on Alert Notification so you will receive immediate messages about rejections
- 2. From Menu SN1, select **Option 1** (WRKSRV) then use **F22** to toggle between current and future settings. This will activate the server setting you wish to use.

At any time you may use **F22** to switch between current and future settings.

### <span id="page-46-0"></span>**Chapter 5 - SPECIAL SAFENET/i TECHNICAL CONSIDERATIONS**

### <span id="page-46-1"></span>*Insuring network requests are logged*

After **SafeNet/i** is installed, a new subsystem, called SAFELOGING, will be active on your IBM i. The subsystem may contain up to two different pre-start jobs. One job, ALERTWATCH, will be active if you are using Alert Notification in Summarized Mode. The other job, SAFELOGING, must be active for network requests to be logged to the history file.

To make sure this job is active at all times, change your system start up job or procedure to include the following lines:

> PCSECLIB/STRTRP /\* Starts logging \*/ MONMSG CPF0000

This command will start the SAFELOGING subsystem and the SAFELOGING pre-start job.

*Important*: You must activate this feature for transaction logging to occur.

To insure proper shutdown of these programs, your system power down procedure should include the following commands:

#### PCSECLIB/ENDTRP MONMSG CPF0000

### *Adding Additional Logging Jobs*

When your system experiences an extremely high volume of network transactions, you can add additional logging jobs to **SafeNet/i**

To change the number of active **SafeNet/i** Transaction logging jobs:

- 1. Issue the **ENDTRP** command to shut down the active logging job(s) in the SafeNet Subsystem
- 2. Use the **CHGSPCSET** command or use the SafeNet/i Main Menu (SN1), **Option 2 – Special SafetNet Settings**, to change parameter *DFTJOBS* to the desired value (1-9)
- 3. Issue the **STRTRP** command to reactivate the logging job(s)

## <span id="page-47-0"></span>*Changing Special SafeNet/i Settings*

Use the CHGSPCSET command to change **SafeNet/i** settings.

A detailed explanation of each parameter is on the following pages.

#### From the SafeNet/i Main Menu select **Option 2 – Special SafeNet Settings** or use the **CHGSPCSET** command.

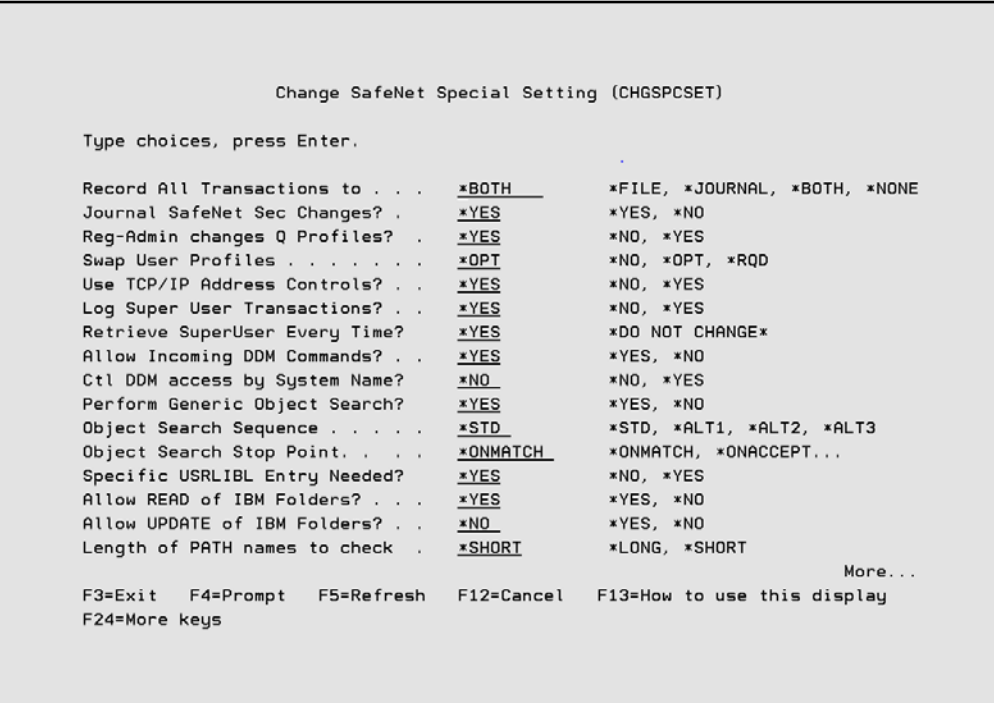

## *CHGSPCSET Command*

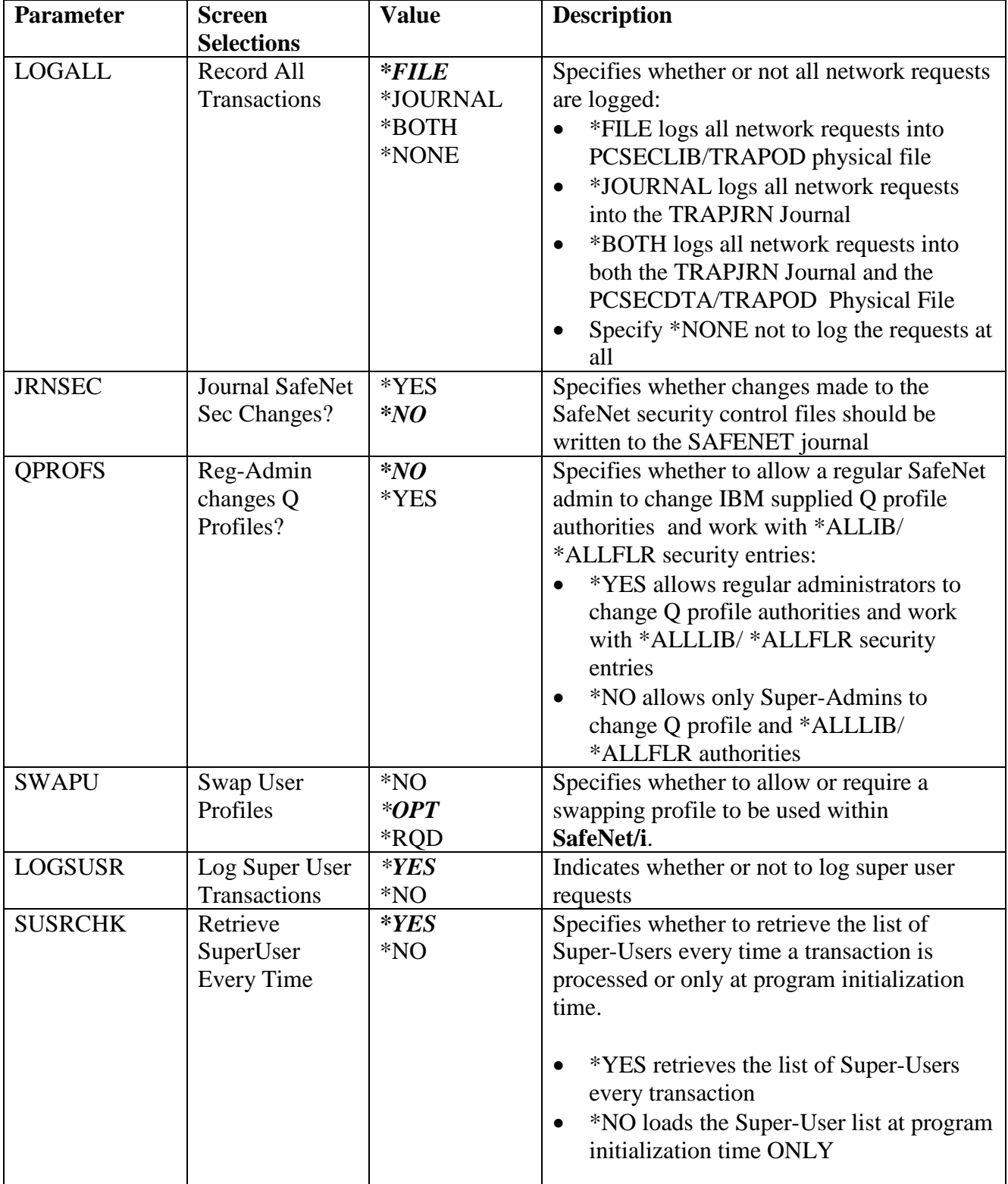

The default value is highlighted in *bold italics*.

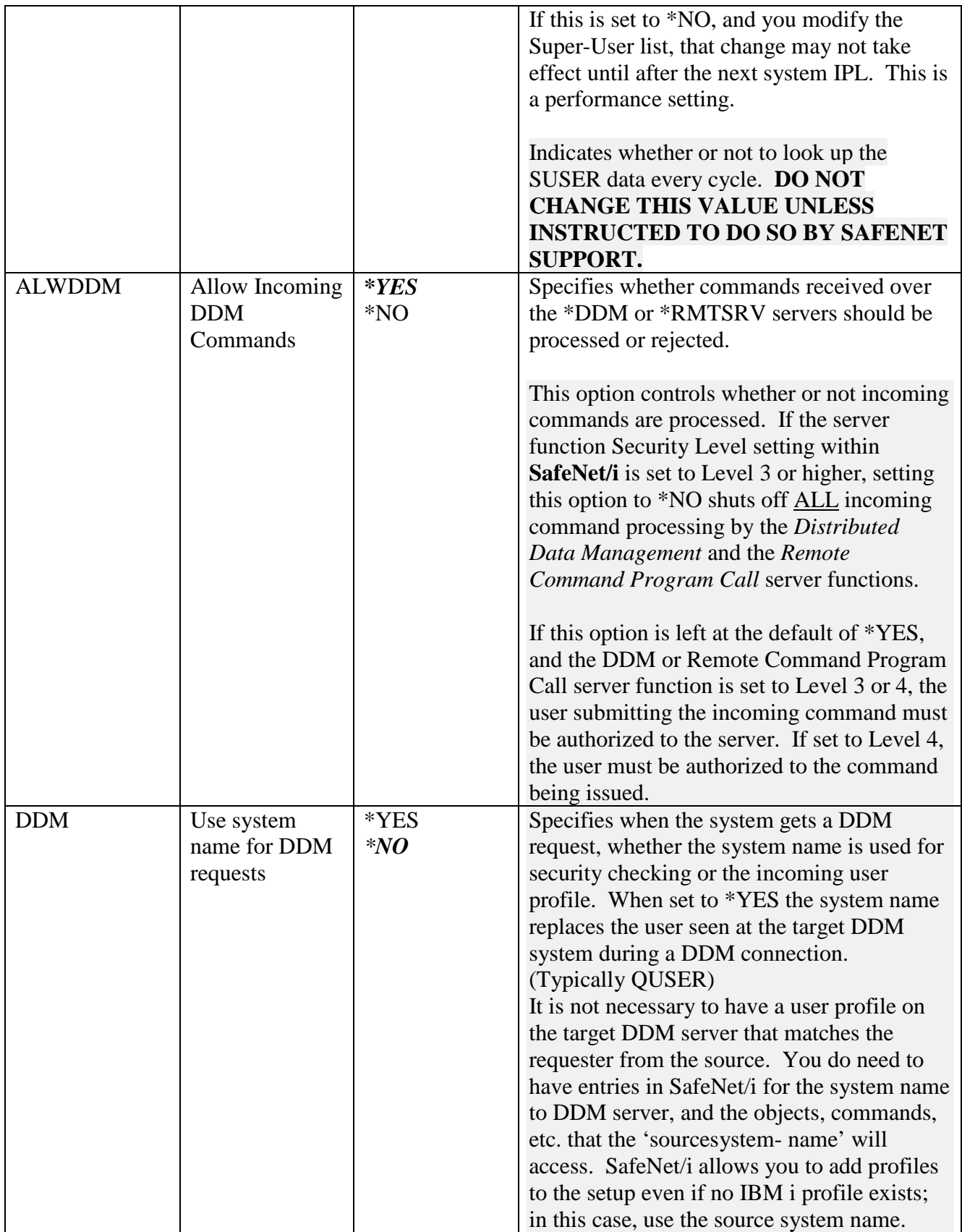

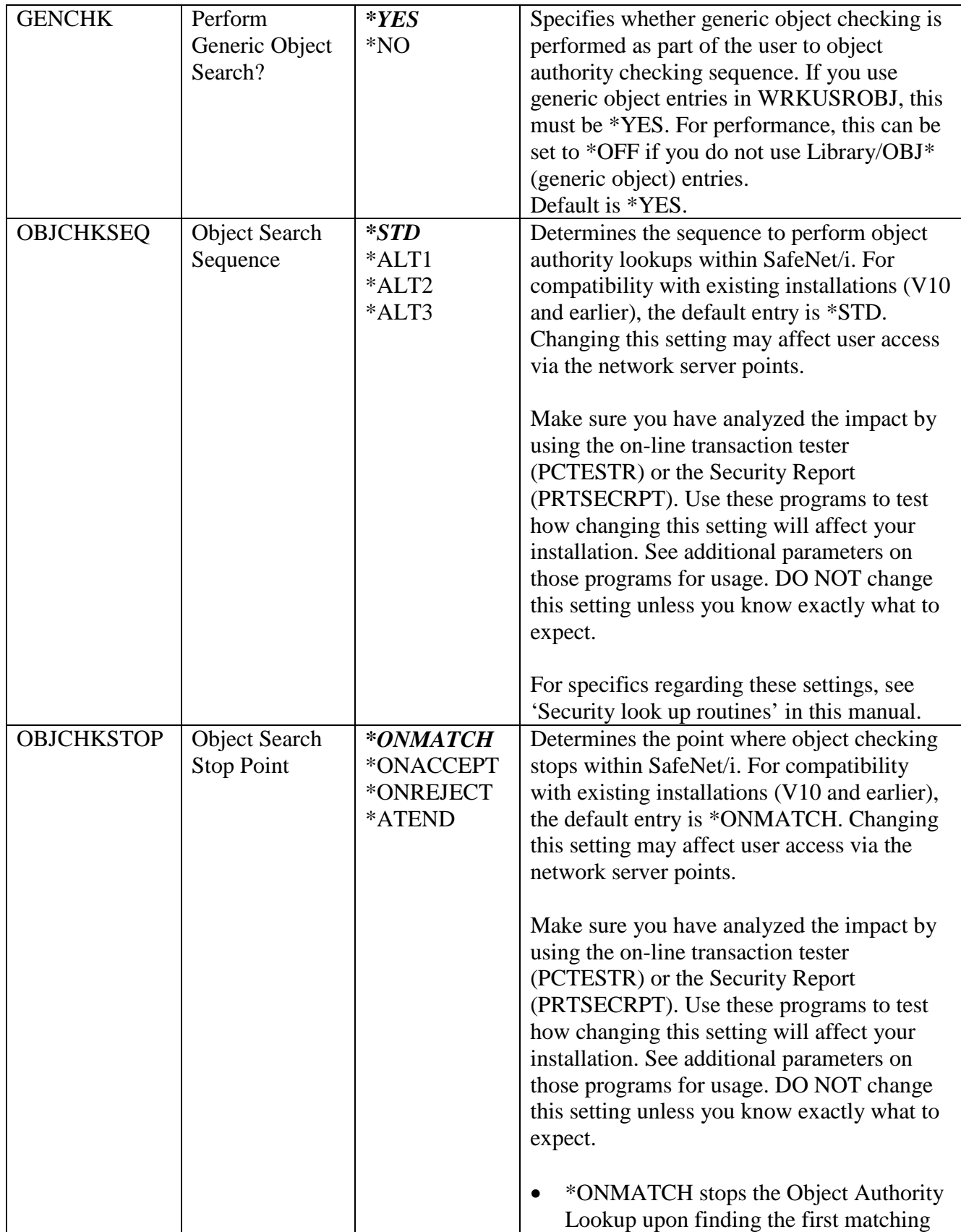

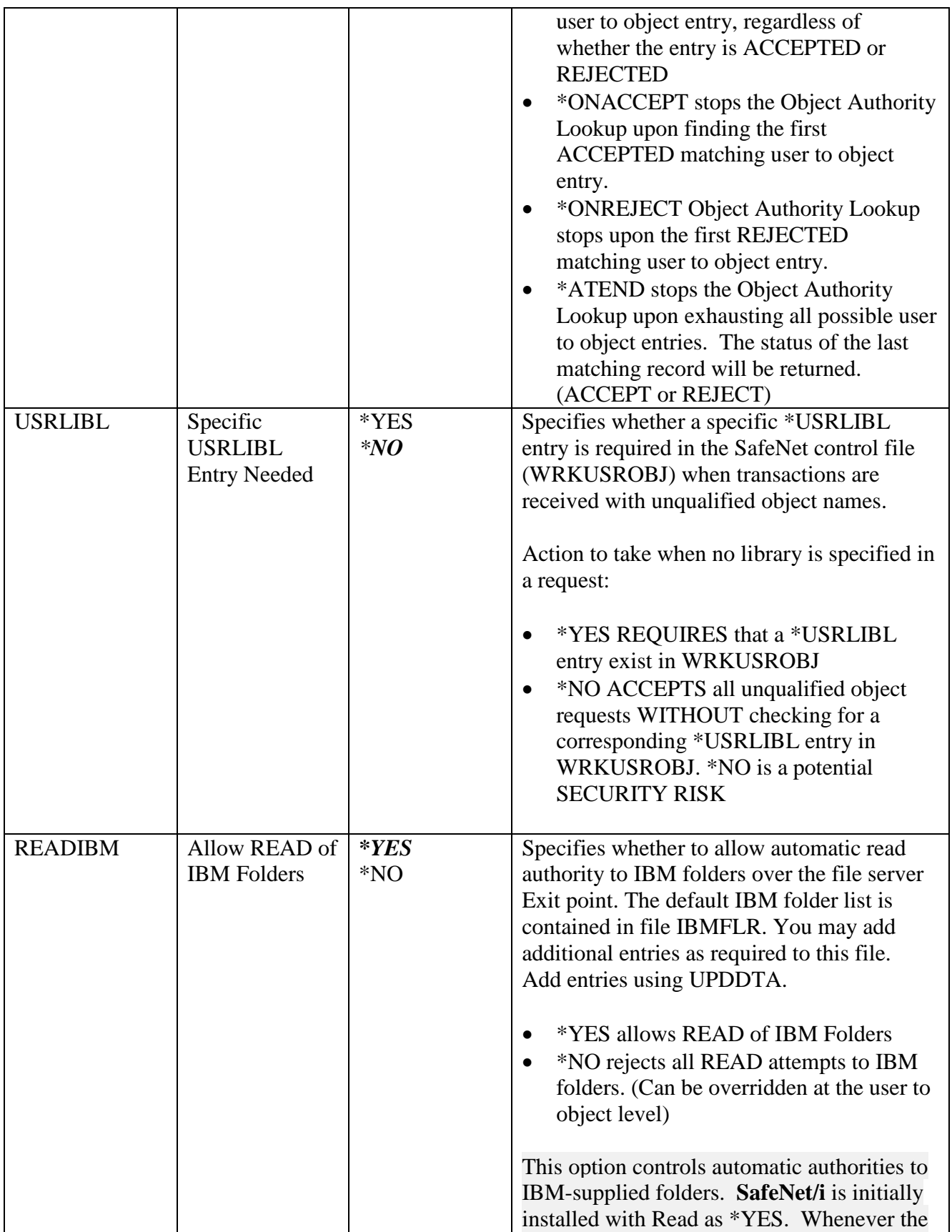

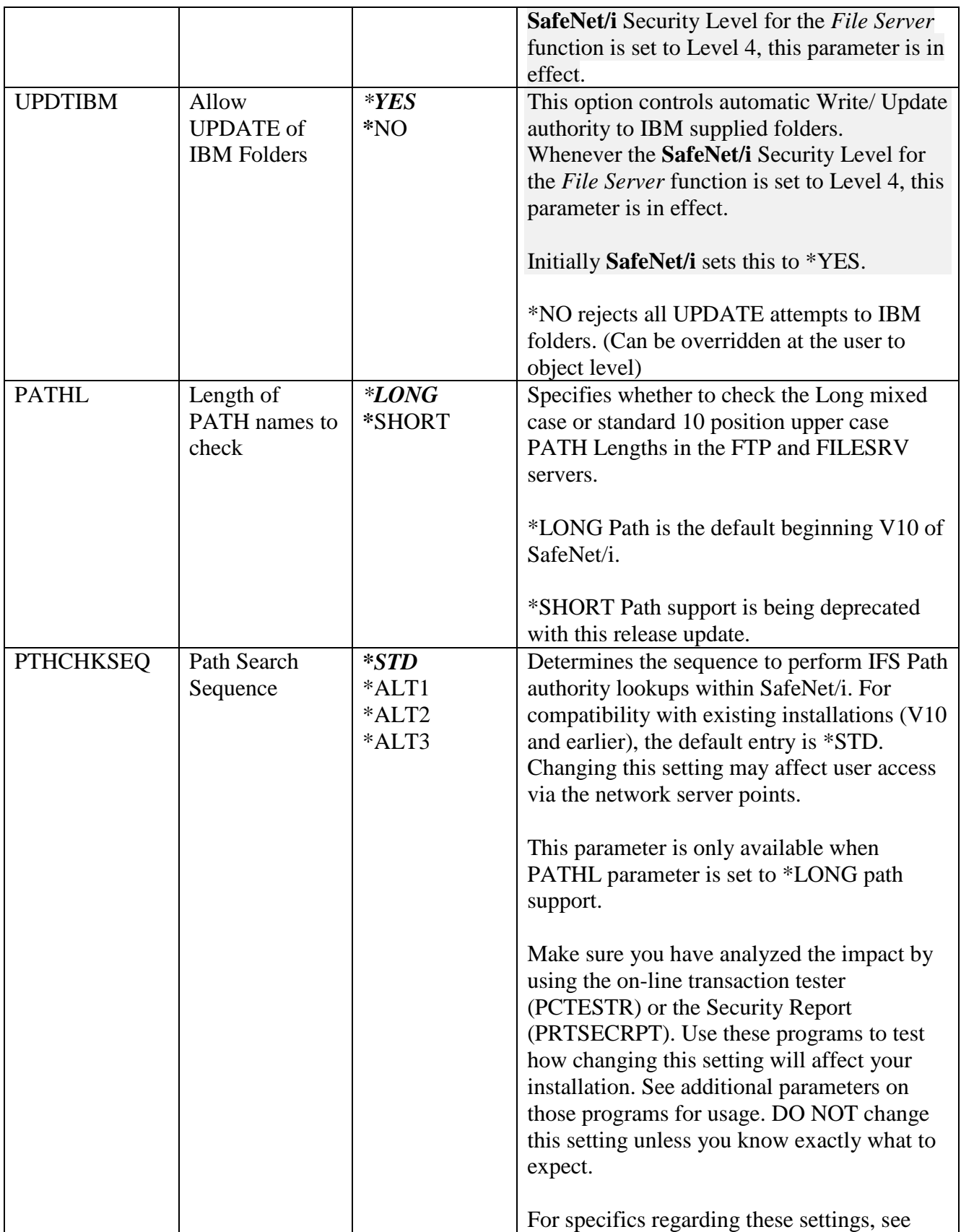

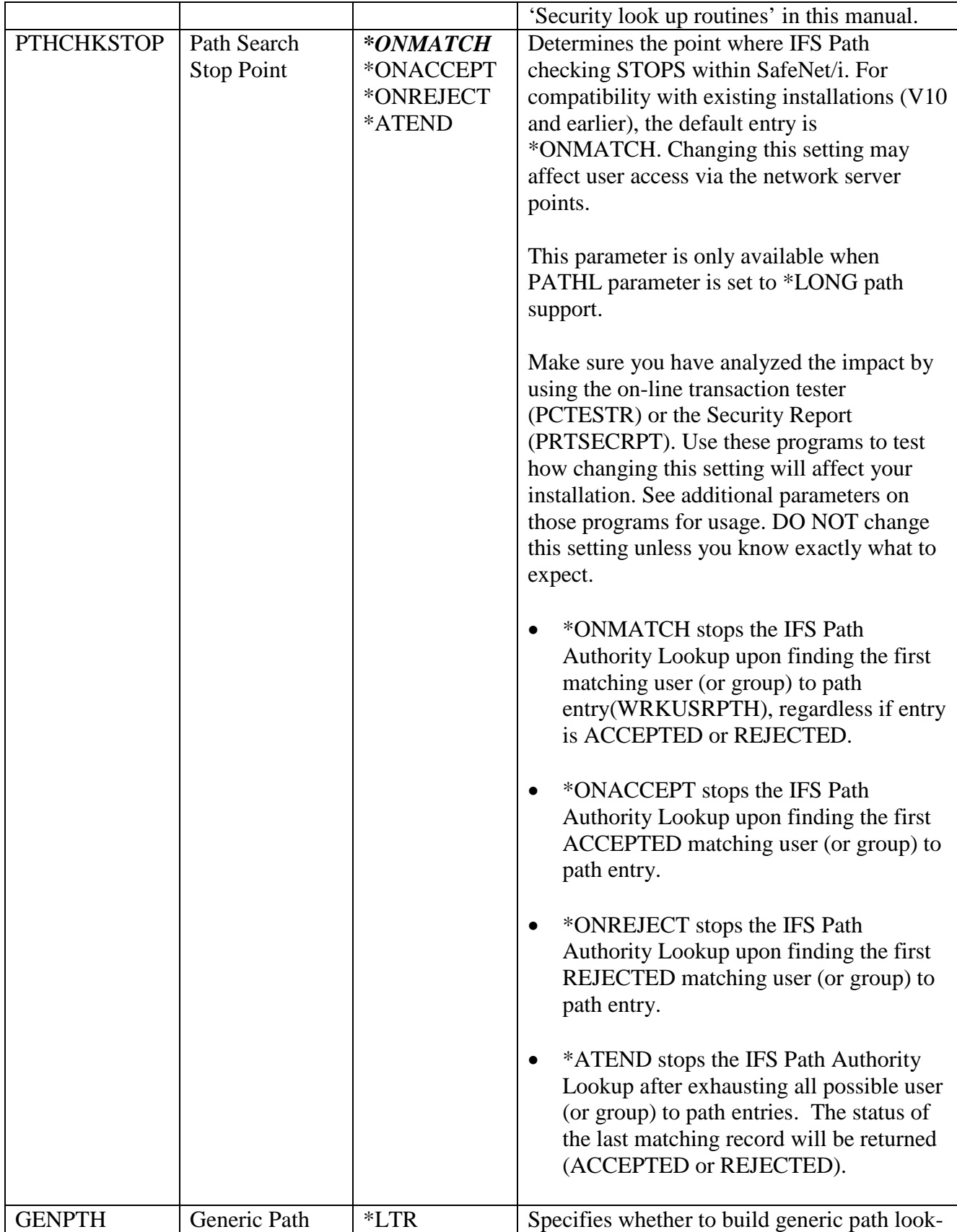

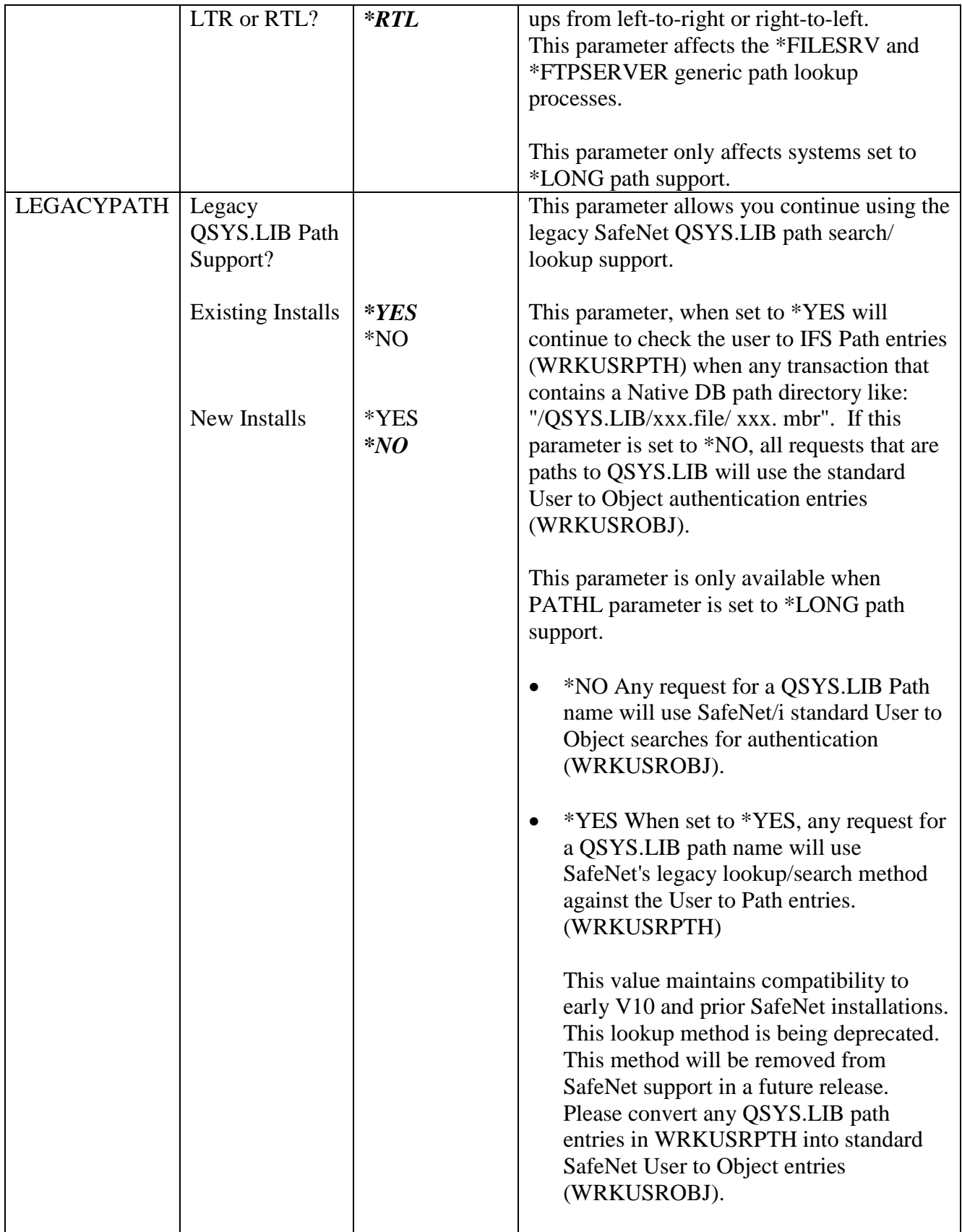

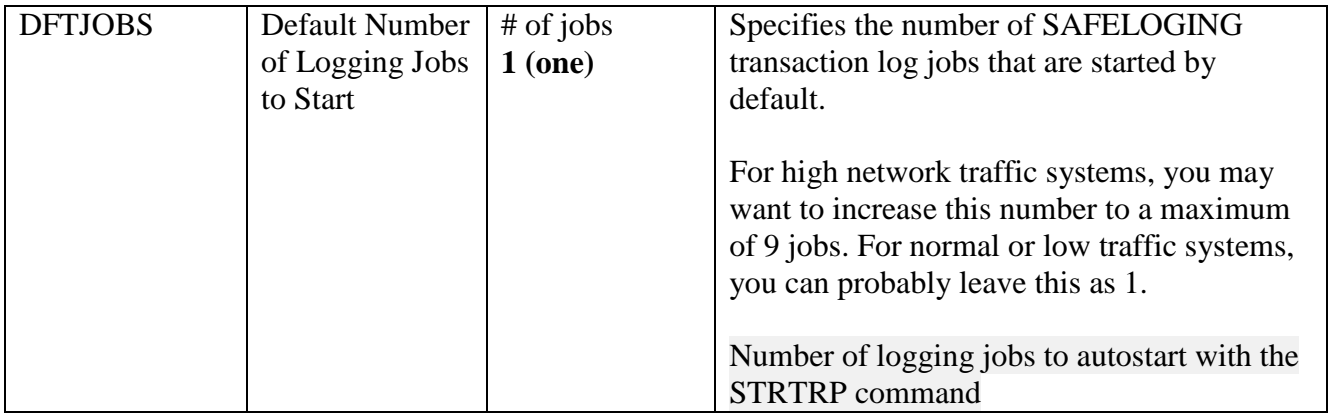

Most IBM i installations utilizing PC Support/400 or IBM i Access for Windows require access to the shared folders on the IBM i. Leaving the setting *READIBM \*YES* allows network clients Read Only access to all IBM-supplied folders for the purpose of IBM i Access operations.

### <span id="page-56-0"></span>*Exit Point Exclusion Option*

This version of **SafeNet/i** includes the ability for you to flag a specific exit point so that it is always excluded from **SafeNet/i** processing. Use of this option will open up a security exposure on your system, so we do not recommend that you use this without consulting first with Kisco support staff. Some customers, however, may find that their system requires that a specific exit program from **SafeNet/i** be excluded on their system.

See the WRKSRV command, option F18 for more exclusion and user exit program options.

SAP users: Please see the reference guide for further instructions and options for co-existence.

To set an exit point to be excluded from **SafeNet/i**, you need to follow these exact steps:

1. At the command line, run the following commands:

### **ADDLIBLE PCSECLIB ADDLIBLE PCSECDTA**

2. Update the exit point exclusion code by running a new file maintenance program. You can run this program by entering the following call at the command line:

### **CALL ACTEPXCL**

- 3. Find the exit point on the list that is displayed and place a 2 next to it. On the detail screen that follows, code the exclusion code with the letter X and press ENTER.
- 4. Next, go to your system console and bring your system to restricted state by ending all subsystems.
- 5. When the system reaches restricted state, deactivate **SafeNet/i** by running option 50 from the Install menu.
- 6. When **SafeNet/i** is deactivated, you can then immediately reactivate it using the same option 50 from the Install menu.
- 7. Resume normal processing by starting your controlling subsystem.

At this point, the selected exit point will no longer be linked to the **SafeNet/i** product.

If, at some point in the future, you decide that you want to have **SafeNet/i** process transactions at the exit point that has been excluded, you can do so by following the exact same procedure as

outlined above with the exception that at step #3, instead of entering the letter X, you should change the existing letter X to a blank.

When you finish step 7 above, **SafeNet/i** will now be connected to the exit point in question. Go to the SN1 menu and run option #1 to check the level setting for the exit point. You will find that it has been reset to 1 and may need to be reset to the level you prefer.

### $\overline{A}$

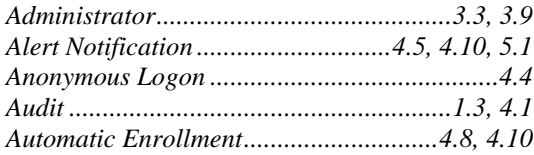

### $\overline{C}$

CHGSPCSET. 5.2, 5.3, See also Settings, Special

# $\overline{E}$

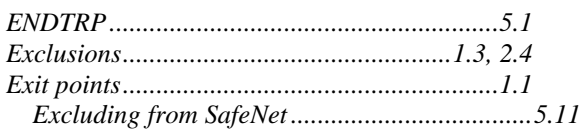

## $\overline{H}$

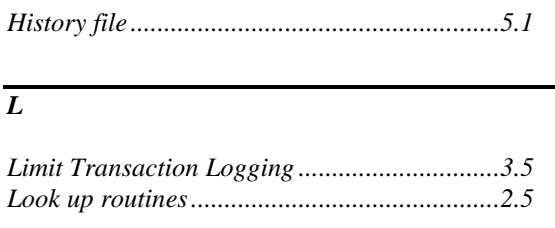

### $\overline{o}$

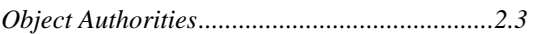

### $\overline{P}$

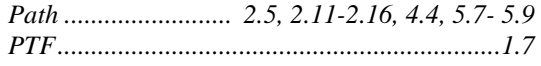

# $\overline{\varrho}$

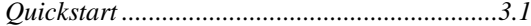

### $\overline{s}$

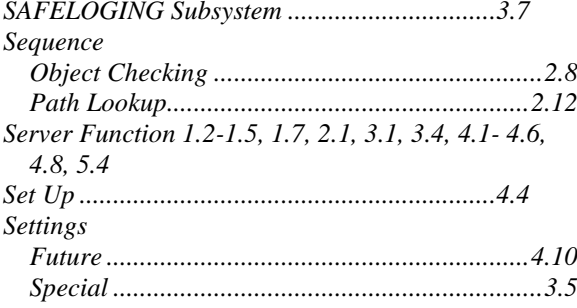

## $\overline{T}$

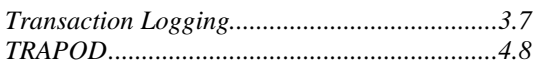

# $\overline{\boldsymbol{U}}$

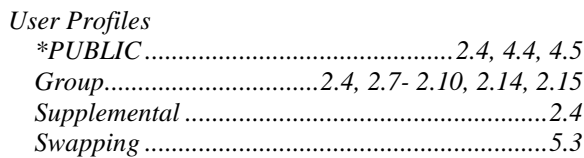